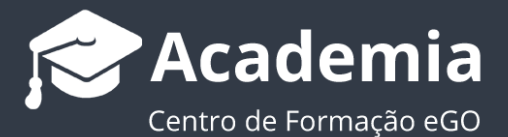

# **Como inserir fotos 360º?**

O utilizador do eGO tem a possibilidade de inserir fotos 360º panorâmicas e circulares, na ficha do imóvel.

..................................................................................................................................................................

Para inserir fotos 360º deverá realizar os seguintes passos:

#### **Fotos 360º Panorâmicas**

#### **1.** Aceder ao separador '**Imóveis**';

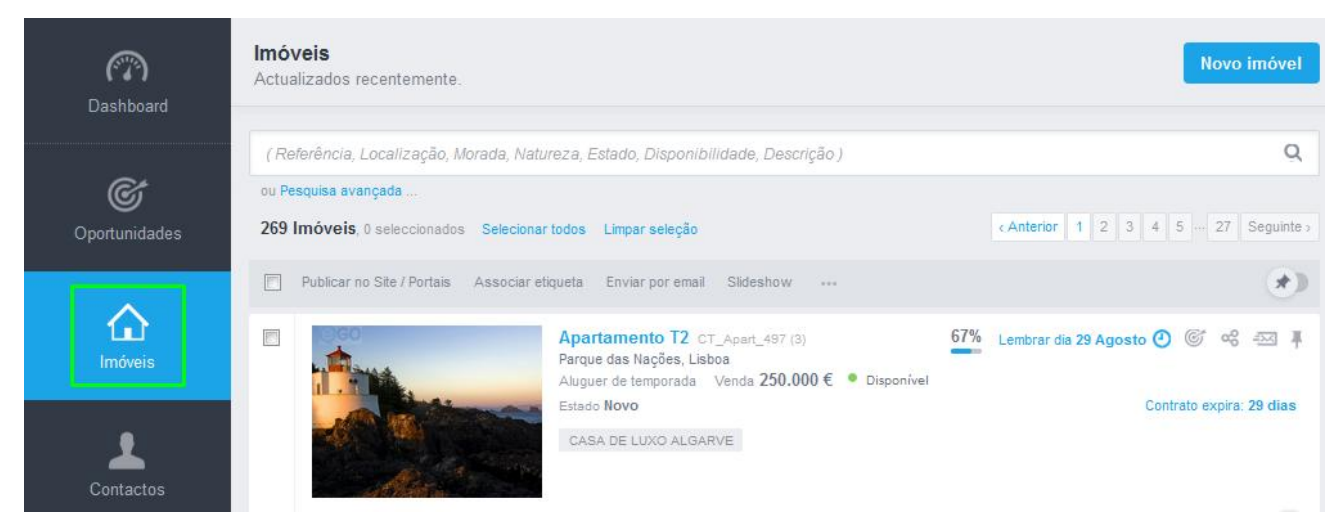

**2.** Abrir a ficha do imóvel desejado;

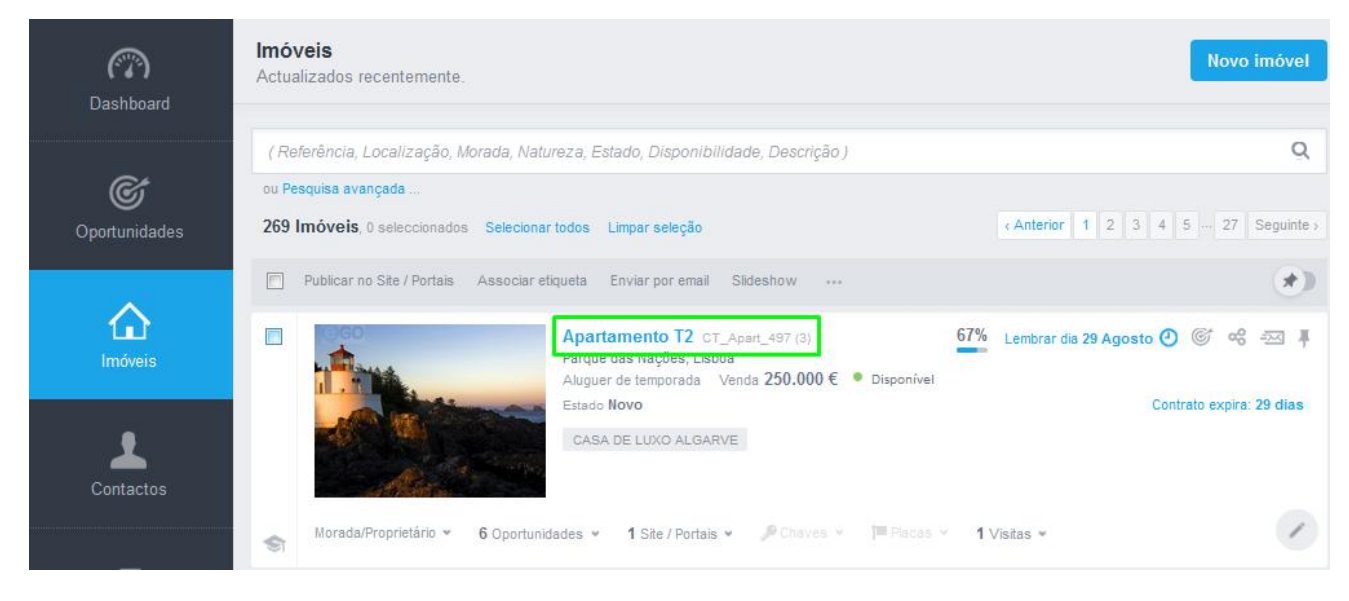

### **3.** Clicar em '**Editar imóvel**';

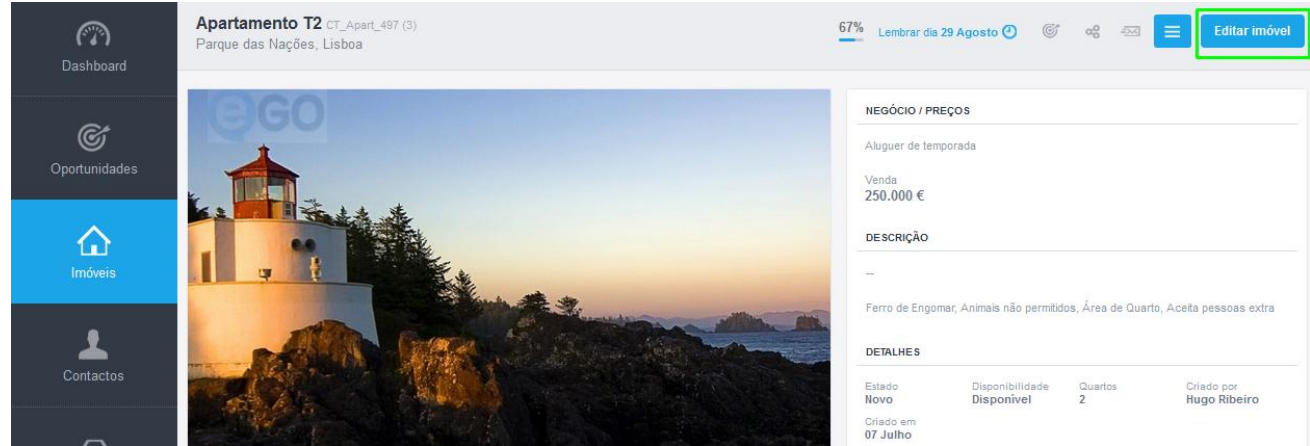

**4.** Na ficha do imóvel fazer scroll até **'Mais multimédia'**. Na área das Fotos 360º, clicar em '**Adicionar Foto 360º**';

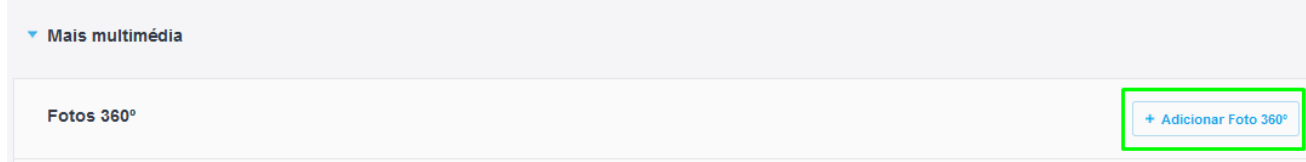

**5.** Selecionar a opção '**Abrir foto panorâmica**' e escolher a foto desejada;

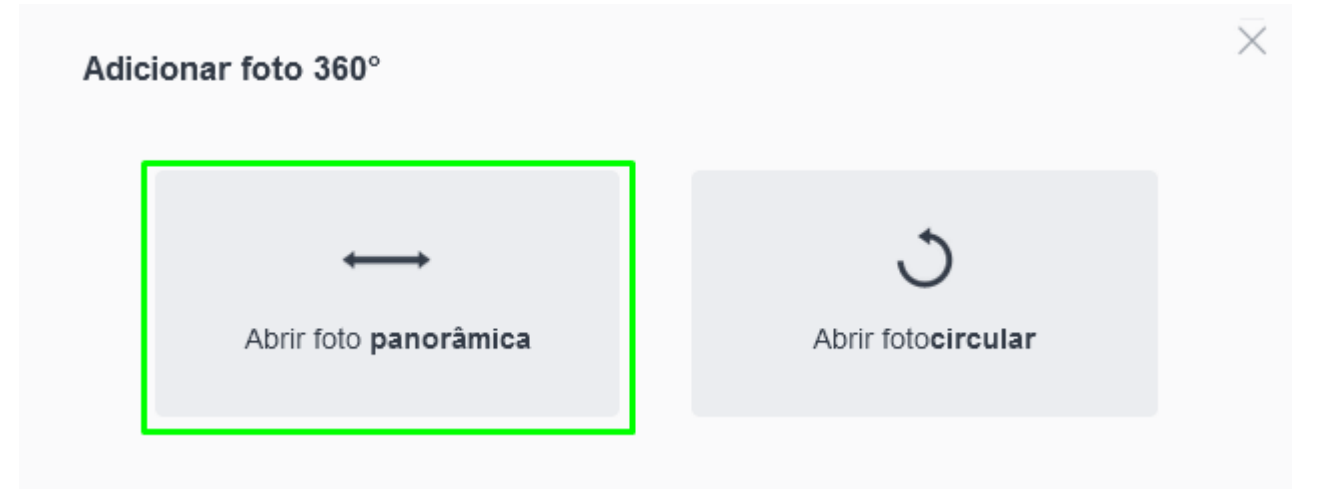

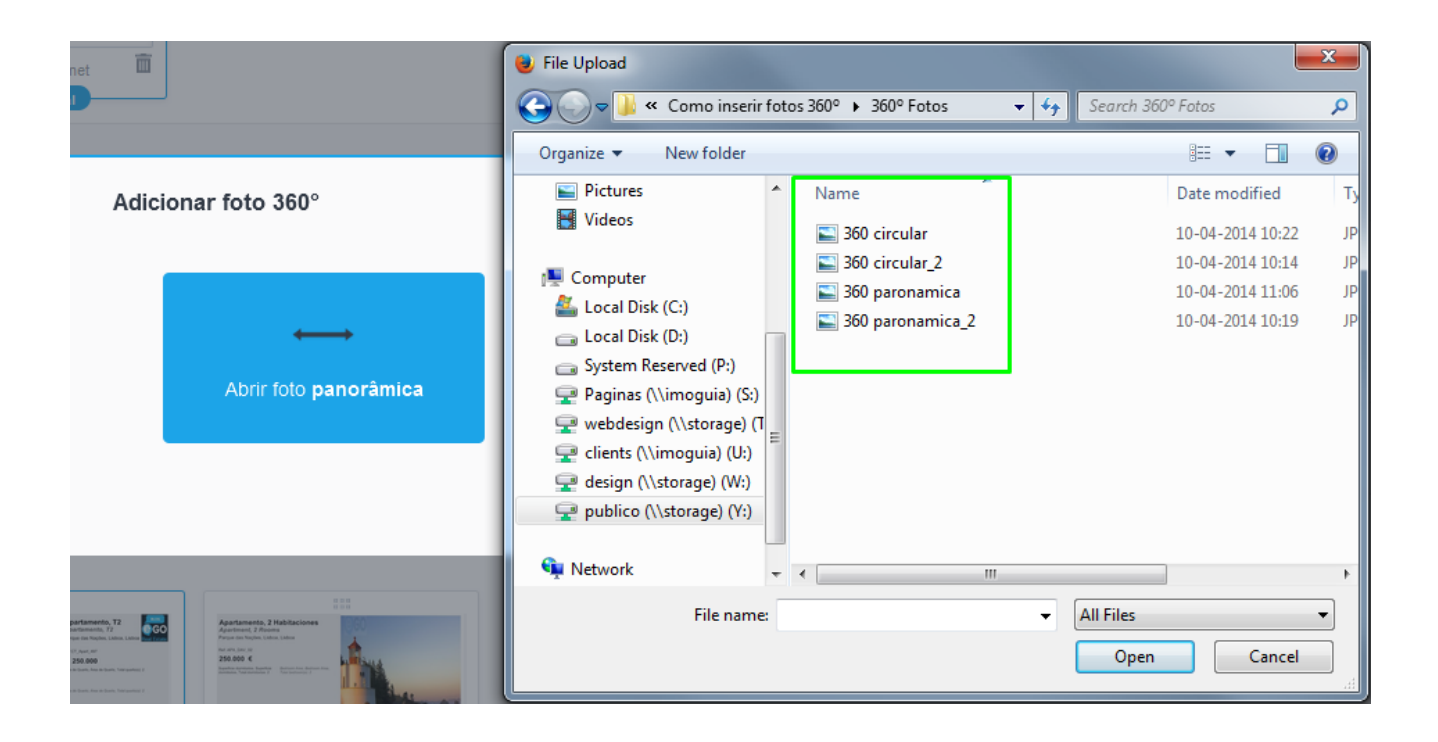

**6.** Após escolher a foto panorâmica desejada, clicar em '**Guardar**';

## Foto 360° gerada

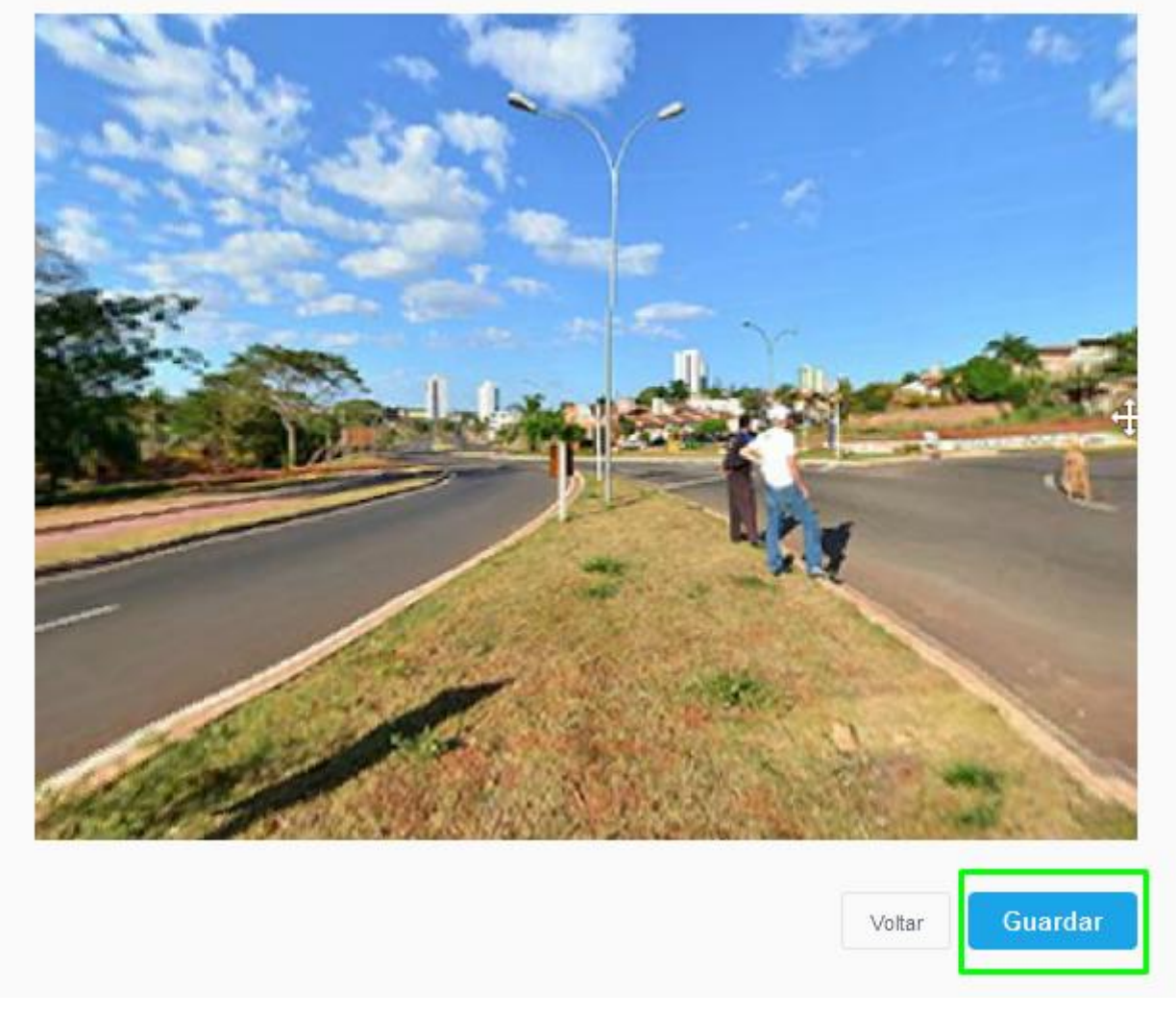

**7.** Para visualizar a foto panorâmica, antes de guardar a ficha do imóvel, clicar na foto importada;

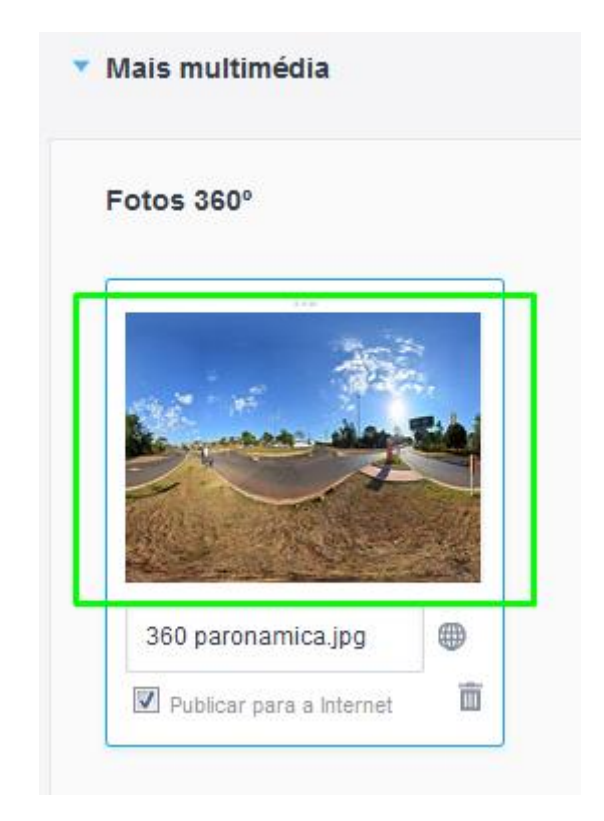

### **Fotos 360º Circulares**

- **1.** Repetir os primeiros 4 passos da inserção de fotos panorâmicas;
- **2.** Selecionar a opção '**Abrir foto circular**' e escolher a foto circular desejada;

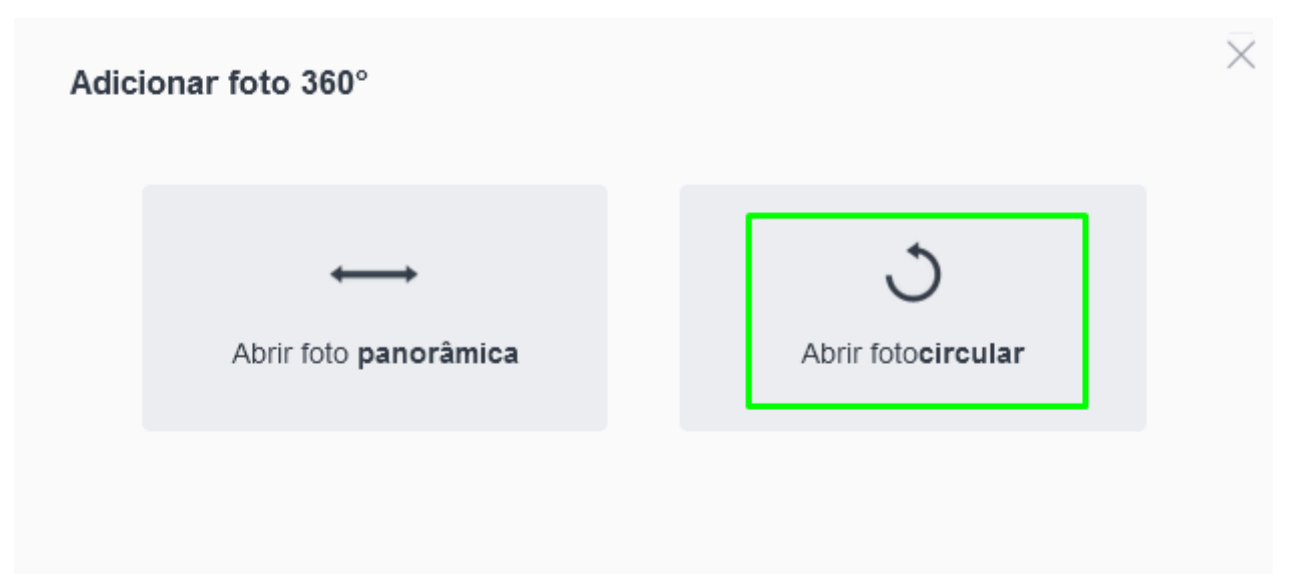

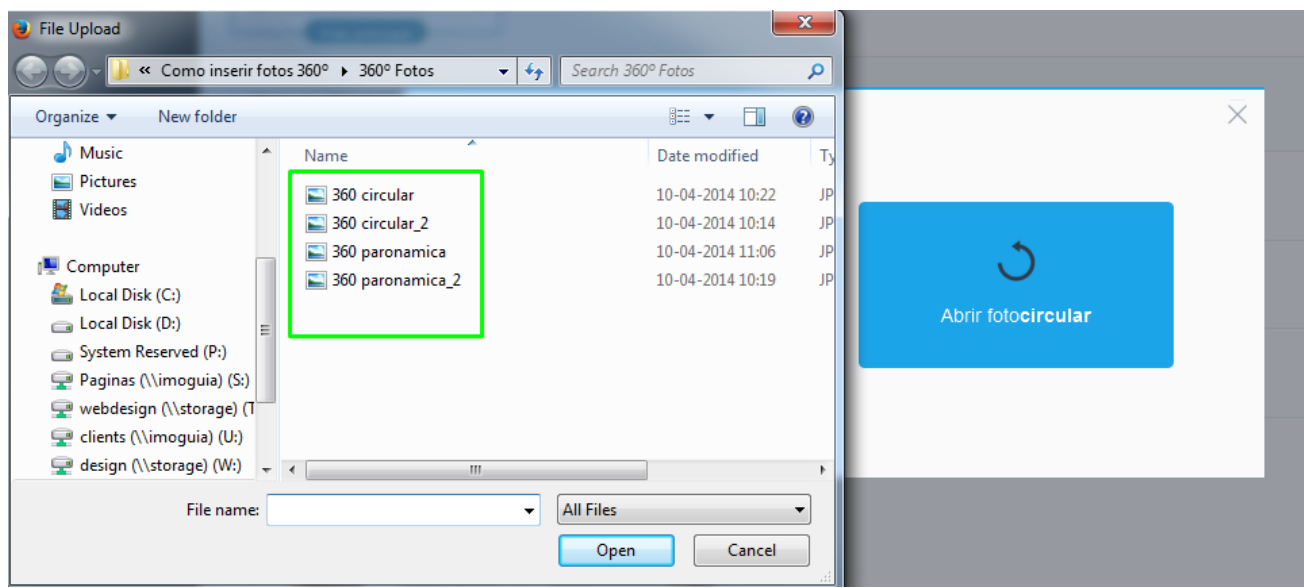

**3.** Centralizar o ponto de referência da foto (meio do círculo da foto), os limites exteriores e interiores da foto e clicar em '**Gerar foto 360<sup>o</sup>** ';

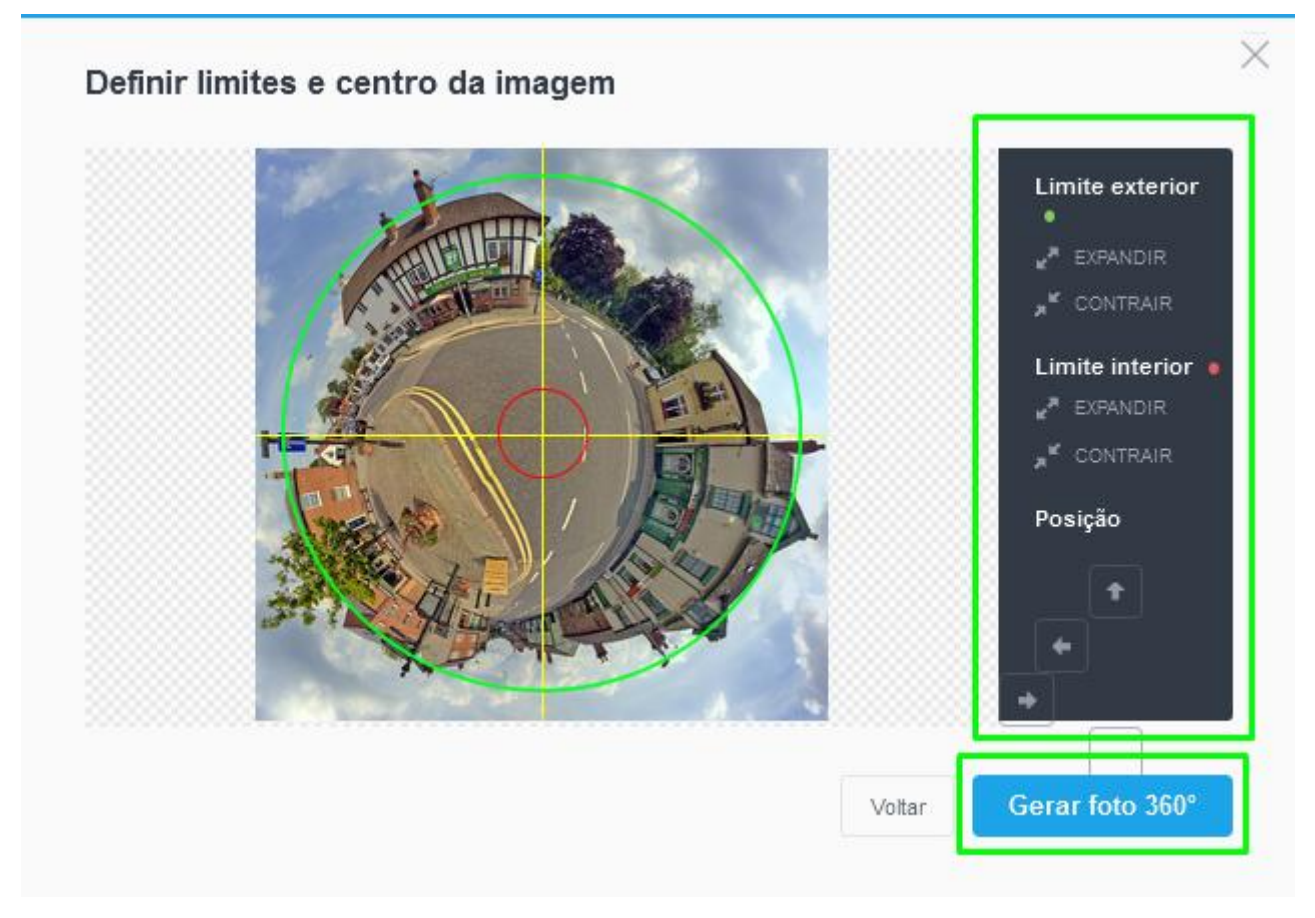

**4.** Finalmente clicar em '**Guardar**';

## Foto 360° gerada

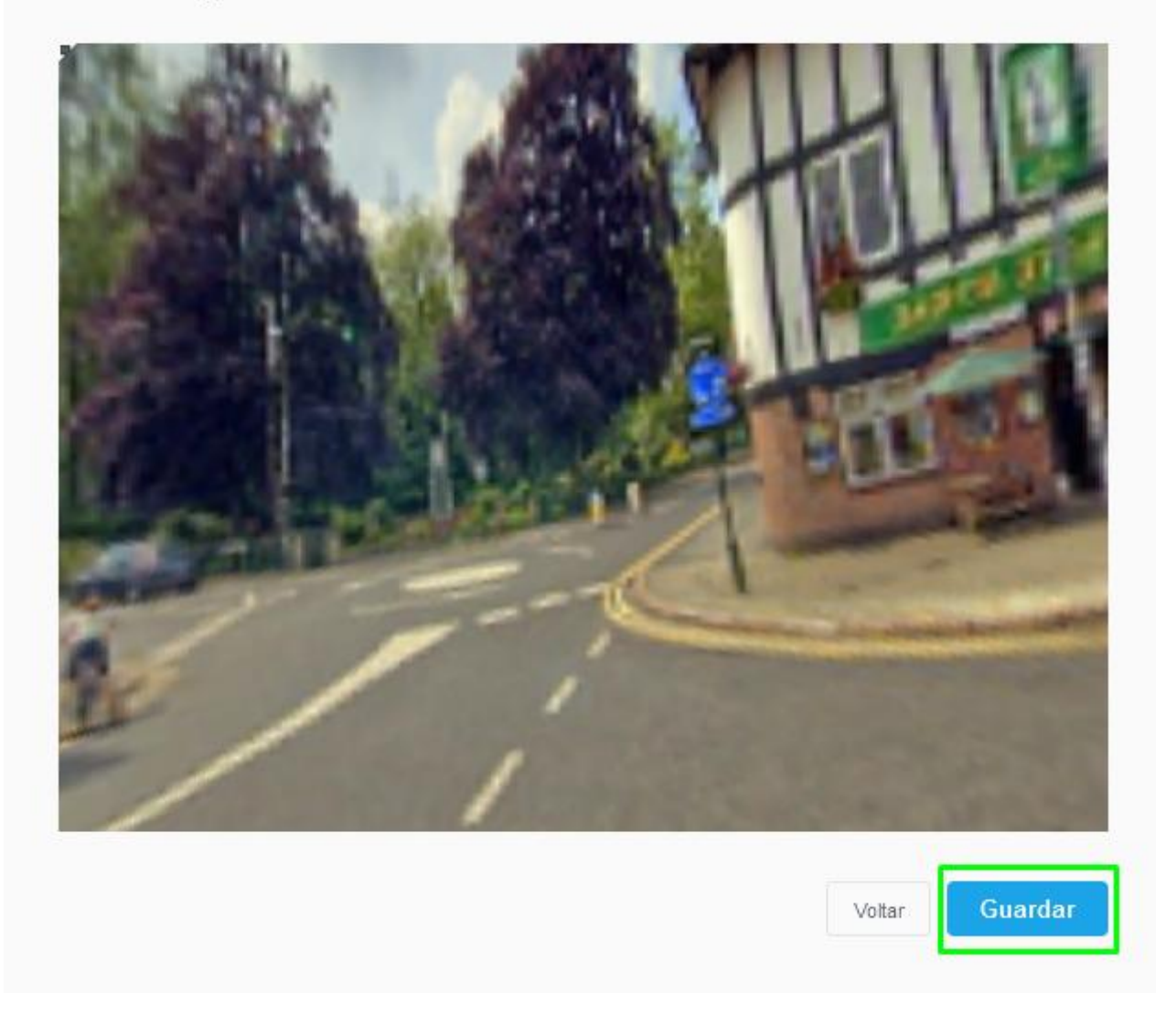

**5.** Para visualizar a foto circular, antes de guardar a ficha do imóvel, clicar na foto importada;

 $\times$ 

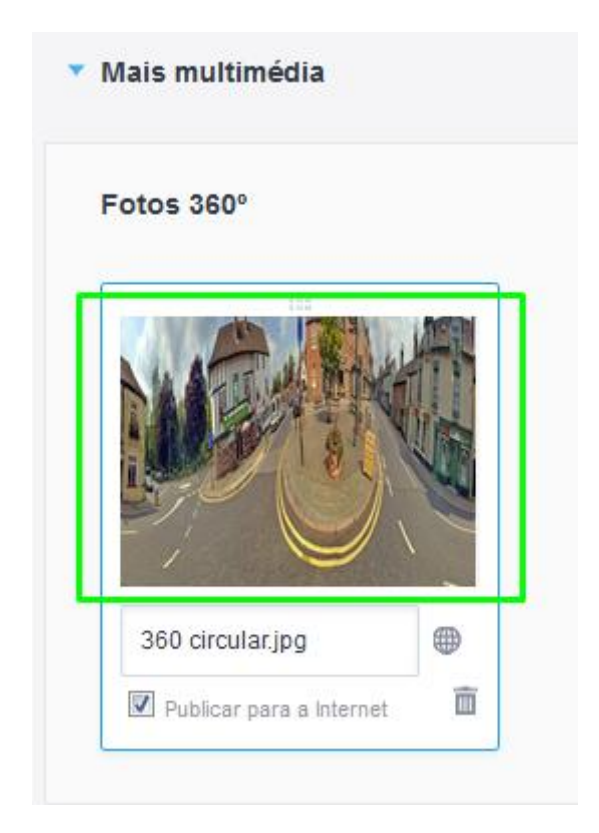

Saiba mais em: http://academia.egorealestate.com

Questões: support@egorealestate.com